# Oskylogiq 汎用画像検査ソフト *EasyInsepector2*

コマンドリスト Ver. 1.2

2024/01 株式会社スカイロジック

# 目次

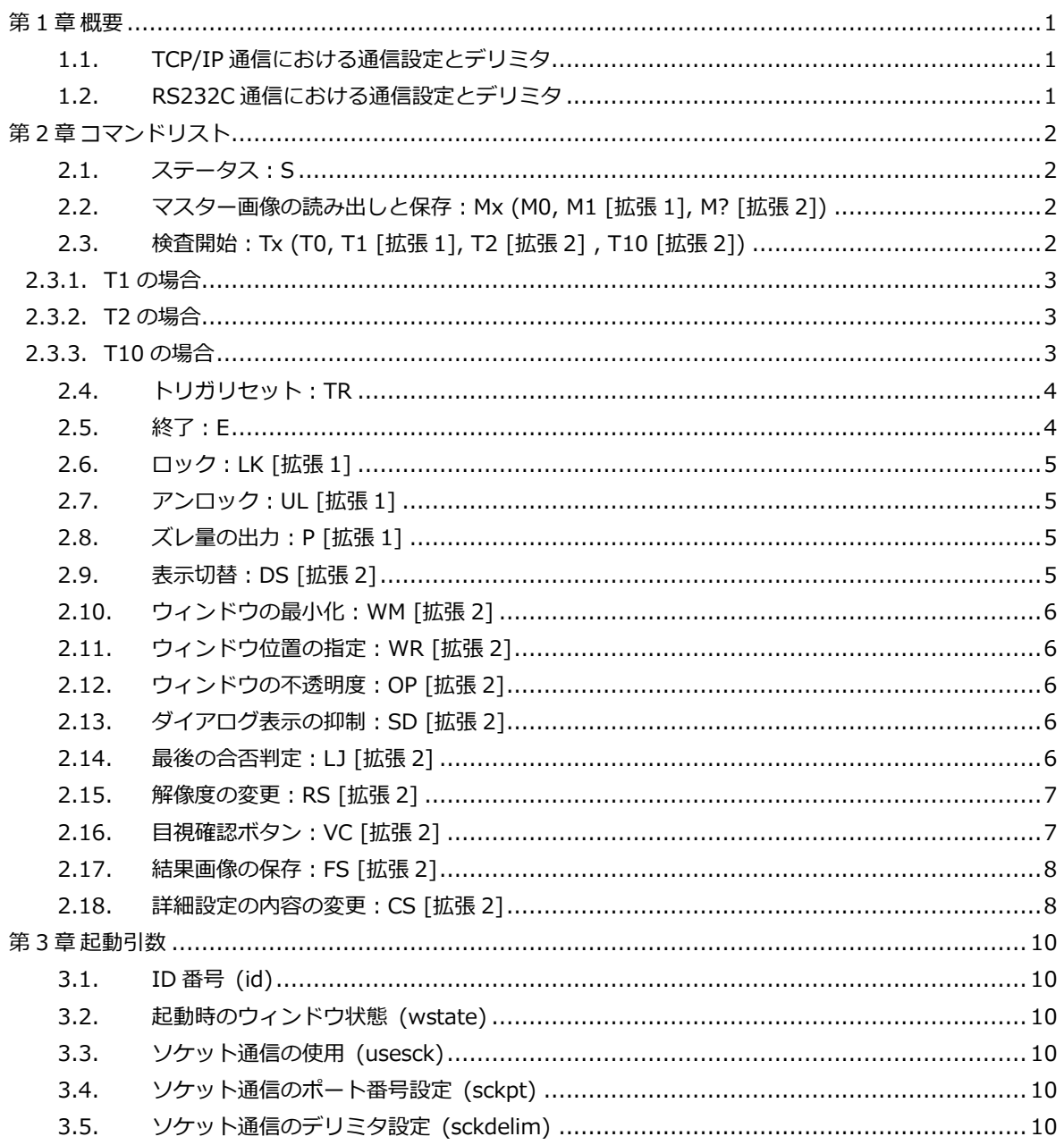

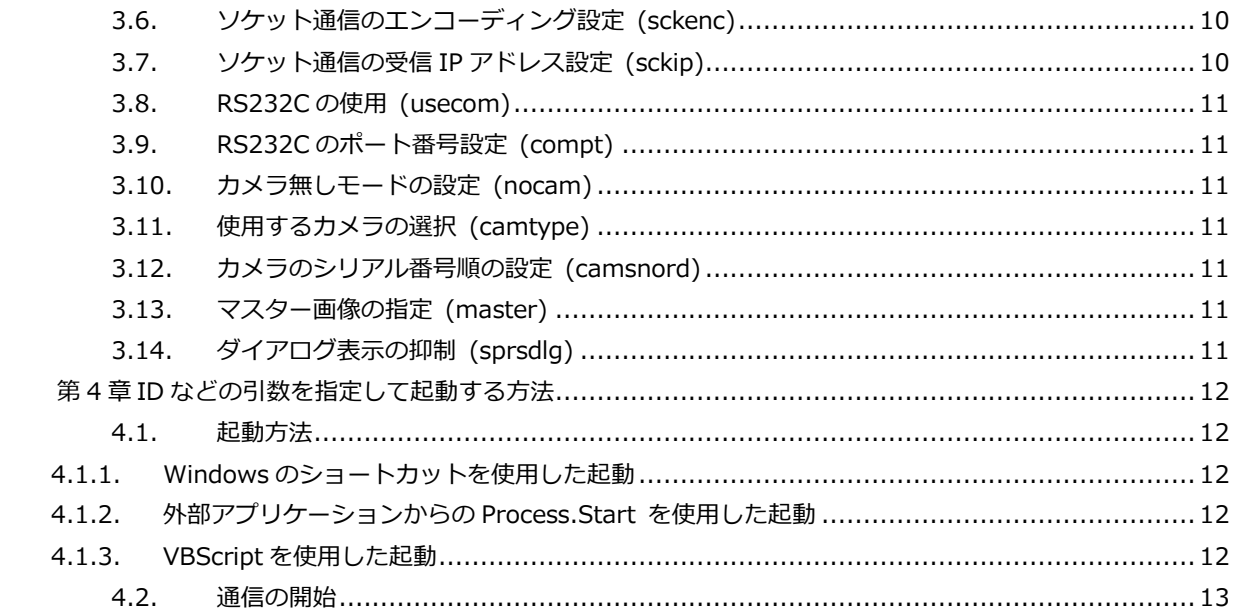

# <span id="page-2-0"></span>**第1章 概要**

本書はEI2を他の機器またはソフトウェアから制御するために使用するリモートコマンドについて説明していま す。本書で説明するコマンドは TCP/IP (ソケット) 通信、RS232C 通信に共通です。コマンド文字列の大文字 小文字は問いません。[拡張1]、[拡張 2]で示したコマンドを使用するには拡張コマンドオプションが必要にな ります。

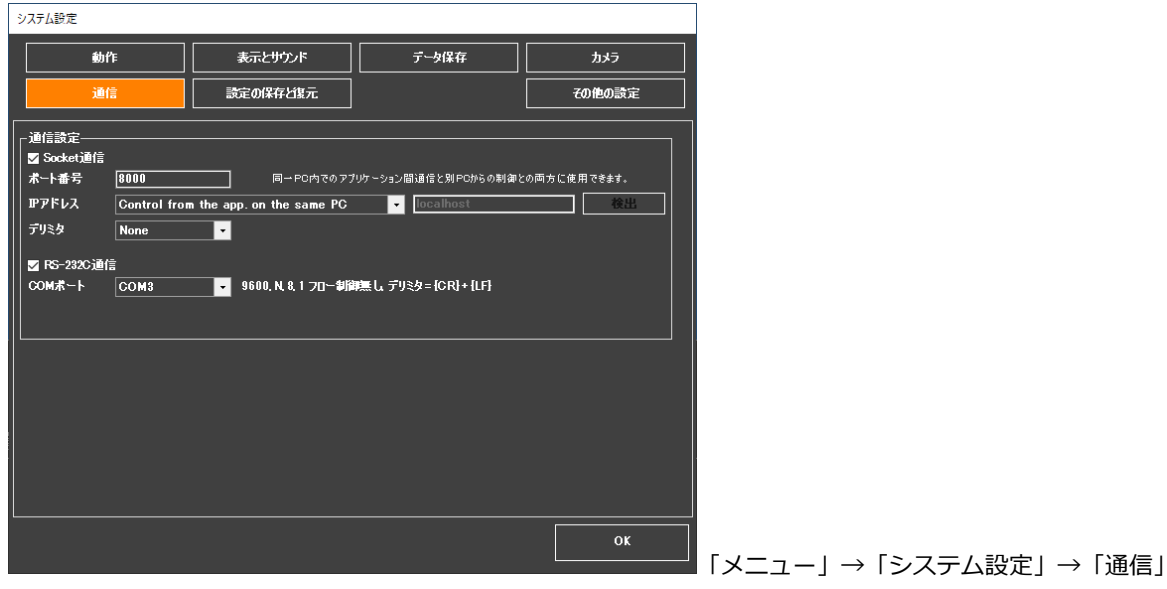

#### <span id="page-2-1"></span>**1.1. TCP/IP 通信における通信設定とデリミタ**

- ⚫ EI2 の「メニュー」→「システム設定」→「通信」で「Socket 通信」のチェックを ON にします。
- ⚫ ポート番号を指定してください。外部のソフトまたは PLC はこのポートにコマンドを送信してください。
- ⚫ IP アドレスの設定を行って下さい。同じ PC のソフトから制御する場合は「localhost」と入力してくださ い。他の PC や PLC から制御する場合はこの PC の IP アドレスを入力してください。「検出」ボタンでこの PC の IP アドレスの候補が表示されます。
- デリミタは「None」(なし)、「CrLf」、「Cr」、「Lf」から選択できます。通信先のソフトまたは機器とデリ ミタを統一してください。

#### <span id="page-2-2"></span>**1.2. RS232C 通信における通信設定とデリミタ**

- ⚫ EI2 の「メニュー」→「システム設定」→「通信」で「RS-232C 通信」のチェックを ON にします。
- ⚫ 通信先の COM ポート番号を指定してください。外部の機器はこのポートに接続してください。
- RS232C は下記の通り設定してください。
	- ▸ ボーレート:9600
	- ▸ データビット:8
	- ▸ ストップビット:1
	- ▸ パリティ:なし
	- ▸ ハンドシェイク:なし
	- ▸ デリミタ:Cr+Lf のみ
	- 送信コマンドの後に CrLf を付けてください。EI2 からの応答データにも CrLf が付きます。
- ⚫ その他のパラメータ:

DtrEnable=True, ReadBufferSize=4096, ReadTimeout=なし, RtsEnable=False, WriteBufferSize=2048, WriteTimeout=なし

# <span id="page-3-0"></span>**第2章 コマンドリスト**

#### <span id="page-3-1"></span>**2.1. ステータス:S**

説明:検査実行中、または検査命令待ちを示す整数値を返します。 ◆コマンド文字列: S 例: S

**●応答: 状態 (0=命令待ち [STBY]、1=ビジー状態 [BUSY])** 

例: 1

#### <span id="page-3-2"></span>**2.2. マスター画像の読み出しと保存:Mx (M0, M1 [拡張 1], M? [拡張 2])**

説明:指定されたマスター画像を読み込むか(M0)、または指定したファイルに書き込みます(M1)。また M? コマンドは現在ロードしているマスター画像のフルパスを返します。

M0 コマンドによりマスター画像を切り替えることができます。マスター画像をロードすると同時に、関連付け られた検査枠の情報(検査パラメータ)もロードされます。ファイルの形式は JPG または BMP 形式である必要が あります。カメラが接続されているとき、画像の縦横サイズは EI2 に設定されているサイズである必要がありま す。カメラ無しモードの時は読み込むマスター画像のサイズに応じて EI2 の設定画像サイズが変わります。

◆コマンド文字列: Mx, masterpath

x:0=読み出し、1=書き込み、?=現在ロードしているマスター画像のフルパス問合せ

masterpath: マスター画像のフルパス

例:ファイルを指定してマスター画像を読み出し

M0,C:¥master¥master001.jpg

例:現在のマスター画像設定を指定したファイル名で保存

M1,C:¥master¥master001.jpg

例:現在のマスター画像設定を同じファイル名で上書き保存(ファイル名を省略します)

●応答: 成功 = 0, 失敗 = -1

例: 0

M1

M1 コマンドを使うにはオプション「拡張コマンド 1」が必要になります。

例:現在ロードしているマスター画像のフルパスを問合せます。 M? ●応答: 現在のマスター画像のフルパス 例:C:¥master¥master001.jpg M?コマンドを使うにはオプション「拡張コマンド 2」が必要になります。

#### <span id="page-3-3"></span>**2.3. 検査開始:Tx (T0, T1 [拡張 1], T2 [拡張 2] , T10 [拡張 2])**

説明:カメラで撮像して検査を実行、または撮像済みの画像を読み込んで検査を実行します。Tx コマンドのみの 場合はカメラから画像を読み込みます。Tx コマンドの後にファイルパスが続く場合はカメラ撮像を行わず、代わ りにファイルパスで指定された画像を読み込み、その画像の検査を実行します。画像を読み込む場合、ファイル の形式は JPG 形式である必要があります。また、画像の縦横サイズは EI2 で設定されているサイズである必要が あります。

T に続く数字 x により応答文字列の形式が変わります。 ◆コマンド文字列: Tx [, filepath] x:応答形式の指定 filepath: 被検査画像のフルパス 例: T0

または

T0,C:¥Users¥User1¥Documents¥abc¥001.jpg

●応答:

T0 の場合:全体の合否判定のみ返します。 内容:合否(0=合格、1=不合格、-1=検査失敗) 例:0

#### <span id="page-4-0"></span>2.3.1. T1 の場合

各枠の合否をスペース区切りで返します。T1 コマンドを使うにはオプション「拡張コマンド 1」が必要になりま す。 内容:合否(0=合格、1=不合格、-1=検査失敗)をスペース区切りで枠数分繰り返し 例:0 0 0 1 0 1 0 0 0 0

## <span id="page-4-1"></span>2.3.2. T2 の場合

文字部

各枠の合否及び数値をスペース区切りで返します。数値の内容は検査内容により異なります。T2 コマンドを使 うにはオプション「拡張コマンド 2」が必要になります。

内容:合否(0=合格、1=不合格、-1=検査失敗), 文字部(内容は下表)をスペース区切りで枠数分繰返し 例:0,78.02 1,95.43 0,15.02 0,13.56

↑space ↑space ↑space

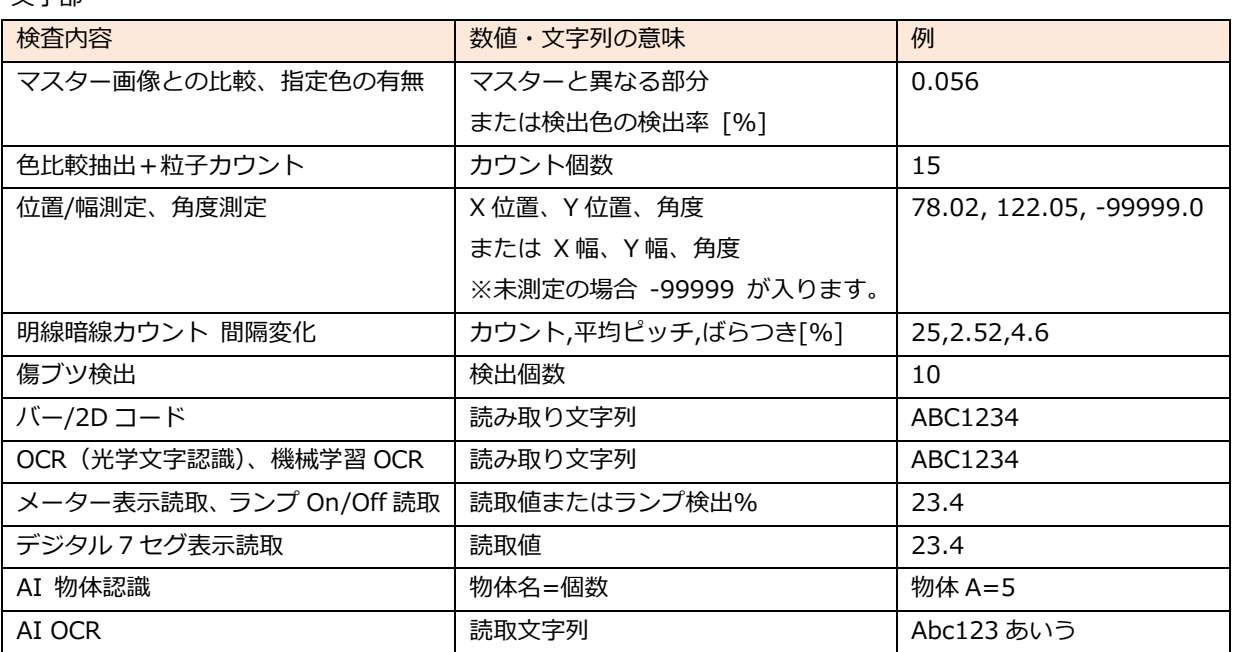

※長さや位置のデータの単位は「寸法変換値」によって決まります。寸法校正の時に[mm]単位で入力すれば mm 単位に、cm 単位で入力すれば cm 単位のデータとなります。

## <span id="page-4-2"></span>2.3.3. T10 の場合

T10 コマンドは「傷ブツ検出」、「色比較抽出+粒子カウント」または「AI 物体認識」でのみ有効なコマンドです。 T10 コマンドを使うにはオプション「拡張コマンド 2」が必要になります。

#### **「傷ブツ検出」、「色比較抽出+粒子カウント」の場合**

T10 コマンドは画像内で検出された粒子を囲む矩形 (T10,0)、または粒子を囲む矩形+周囲長 (または最大幅)

(T10,1)を返します。

T10,0 の応答:全体の合否と、矩形の左、上、右、下の座標をカンマ区切りで返します。各粒子のデータの間は スペースで区切られます。画像左上が座標原点です。枠が複数ある場合は 2 つのスペースで区切られます。 例:検査枠が 2 つあり、各枠に 2 つの粒子がある場合

1,395,168,404,177 272,270,279,281 1,154,53,160,58 143,55,151,61 合否 ↑space ↑2 spaces ↑space |------------- 枠 1------------| |------------- 枠 2------------|

T10,1 の応答:全体の合否と、矩形の左、上、右、下の座標、周囲長または最大幅を返します。各粒子のデータ の間はスペースで区切られます。

1,395,168,404,177,40 272,270,279,281,44 1,154,53,160,58,38 143,55,151,61,39 合否 ↑space ↑2 spaces ↑space

## |-------------- 枠 1-----------------| |---------------- 枠 2-------------|

#### **「AI 物体認識」の場合**

T10,0 の応答:全体の合否と、矩形の左、上、右、下の座標をカンマ区切りで返します。各物体のデータの間は スペースで区切られます。画像左上が座標原点です。物体が一つも見つからない場合は合否のみ返します(例: 0,)

例:検査枠が 1 つで 4 物体が検出された場合

0,301,504,468,689 969,515,1157,692 471,512,646,693 808,513,980,696 合否 ↑space ↑space ↑space

T10,1 の応答:全体の合否と、矩形の左、上、右、下の座標、ラベル、点数を返します。各物体のデータの間は スペースで区切られます。物体が一つも見つからない場合は合否のみ返します(例:0,) 0,331,380,381,477,物体 A,99.9 261,388,337,474, 物体 B,99.7

合否 ラベル,点数 ↑space ラベル,点数

#### <span id="page-5-0"></span>**2.4. トリガリセット:TR**

EI2 で「リセットされるまで不合格状態を維持」のチェックが ON になっている場合、不合格になった時に次の 検査ができないようにロックされます。この場合「T0」コマンドを受け付けません。「TR」コマンドを送ること によりロックが解除され、検査を続行することができるようになります。

◆コマンド文字列: TR 例:検査続行のためのトリガリセットを実行します。 **TR** ●応答: 成功 = 0、失敗 = -1 例: 0

#### <span id="page-5-1"></span>**2.5. 終了:E**

説明:対象の EI2 を終了します。終了の際にマスター画像や枠設定の内容を保存して終了するかどうかを指定す ることができます。

◆コマンド文字列: E, savemaster

savemaster: マスター画像とその枠設定内容を保存して終了する場合 1、保存せずに終了する場合は 0 を指定 します。

例:マスター画像とその枠設定内容を保存して終了します。

E,1

●応答: 成功 = 0, 失敗 = -1

#### 例: 0

#### <span id="page-6-0"></span>**2.6. ロック:LK [拡張 1]**

説明:対象のEI2のボタンやボックス等のコントロールをロックして不用意な変更等が行われないようにします。 LK コマンドを使うにはオプション「拡張コマンド 1」が必要になります。

```
◆コマンド文字列: LK
例:コントロールをロックします。
T.K●応答: 成功 = 0, 失敗 = -1
例: 0
```
#### <span id="page-6-1"></span>**2.7. アンロック:UL [拡張 1]**

ロックされたコントロールを解除します。UL コマンドを使うにはオプション「拡張コマンド 1」が必要になりま す。 ◆コマンド文字列: UL 例:ロックしたコントロールを解除します。 UL. ●応答: 成功 = 0, 失敗 = -1 例: 0

#### <span id="page-6-2"></span>**2.8. ズレ量の出力:P [拡張 1]**

検査を実行し、マスター画像における位置(角度)と撮像画像における位置(角度)のズレ量(X,Y,θ)と不一致 度(赤枠または検査枠,水色枠)を返します。不一致度は 0~100%で表現され、0 は完全一致を示します。通常 ズレ補正が成功した場合 10%未満、ズレ補正が失敗した場合(サーチパターンが見つからなかった場合など) は 20%以上になります。ズレ補正を行わない場合、P コマンドは有効な数字を返しません。 原点と正負の定義:原点は左上です。例えば画像中でずれ量計測対象のマークが右上に 5 ピクセルずつずれ、か つ反時計回りに 3 度ずれた場合、出力は(00005, -00005, 003.000, 008.038, 007.026)となります。P コマ ンドを使うにはオプション「拡張コマンド 1」が必要になります。

◆コマンド文字列: P

例:ズレ量を問い合わせます。

P

●応答: ズレ量 X [pixels], ズレ量 Y[pixels], ズレ量θ[deg], 不一致度(赤)[%], 不一致度(水色) [%] 例:-00014,-00005, 001.029, 008.038, 007.026

#### <span id="page-6-3"></span>**2.9. 表示切替:DS [拡張 2]**

ライブ、マスター画像、結果画像、非検知ピクセル画像の表示を切り替えます。DS コマンドを使うにはオプシ ョン「拡張コマンド 2」が必要になります。

◆コマンド文字列: DS, disp disp:0=ライブ表示、1=結果表示、2=マスター画像表示、3=非検知ピクセル表示 例:ライブ画像に表示を切り替えます。  $DS,0$ ●応答: 成功 = 0, 失敗 = -1 例: 0

#### <span id="page-7-0"></span>**2.10. ウィンドウの最小化:WM [拡張 2]**

ウィンドウを最小化します。WM コマンドを使うにはオプション「拡張コマンド 2」が必要になります。

```
◆コマンド文字列: WM, minimize
minimize:0=元のウィンドウサイズに戻す、1=最小化する
例:ウィンドウを最小化します
WM,1
●応答: 成功 = 0, 失敗 = -1
例: 0
```
#### <span id="page-7-1"></span>**2.11. ウィンドウ位置の指定:WR [拡張 2]**

メインウィンドウの位置とサイズを指定します。WR コマンドを使うにはオプション「拡張コマンド 2」が必要 になります。

◆コマンド文字列: WR, x,y,w,h x,y,w,h:0=メインウィンドウの左端座標、上端座標、横幅、縦幅 例:ウィンドウを左上に寄せてサイズを 1000 x 800 にします。 WR,0,0,1000,800 ●応答: 成功 = 0, 失敗 = -1 例: 0

#### <span id="page-7-2"></span>**2.12. ウィンドウの不透明度:OP [拡張 2]**

メインウィンドウの不透明度を設定します。不透明度を 0 にするとクリックなどのイベントも発生しません。 OP コマンドを使うにはオプション「拡張コマンド 2」が必要になります。

```
◆コマンド文字列: OP, opacity
opacity:0=非表示、1=表示、0.5=半透明
例:ウィンドウを透明にします。
OP,0
●応答: 成功 = 0, 失敗 = -1
例: 0
```
#### <span id="page-7-3"></span>**2.13. ダイアログ表示の抑制:SD [拡張 2]**

確認ダイアログメッセージやエラーメッセージなど、動作の流れを一時的にブロックするダイアログ表示を抑制 します。カメラ関係のエラーなど、一部ダイアログが表示されることがあります。SD コマンドを使うにはオプ ション「拡張コマンド 2」が必要になります。

◆コマンド文字列: DS, suppress suppress:0=抑制しない、1=抑制する 例:ダイアログ表示を抑制します。 SD,1 ●応答: 成功 = 0, 失敗 = -1 例: 0

#### <span id="page-7-4"></span>**2.14. 最後の合否判定:LJ [拡張 2]**

EI2 による最後の合否判定を返します。LJ コマンドを使うにはオプション「拡張コマンド 2」が必要になります。 ◆コマンド文字列: LJ

```
例:最後の合否判定を問い合わせます。
LJ
●応答: 合格 = 0、不合格 = 1、検査失敗 = -1
例: 0
```
#### <span id="page-8-0"></span>**2.15. 解像度の変更:RS [拡張 2]**

EI2 がカメラ無しモードの時、EI2 の設定解像度を変更します。カメラが接続されているときは変更できません。 また、510 万画素以上に設定する場合は別途高解像度オプションが必要になります。RS コマンドを使うにはオ プション「拡張コマンド 2」が必要になります。 ◆コマンド文字列: RS.w.h 例:解像度を 1280 x 960 に設定します。 RS,1280,960 ●応答: 成功 = 0, 失敗 = -1 例: 0

#### <span id="page-8-1"></span>**2.16. 目視確認ボタン:VC [拡張 2]**

目視確認ウィンドウが表示されている最中は、作業者が画面上の「合格(F1)」「不合格(F2)」「中止」をクリッ クするか、F1/F2 キーを押下する必要がありますが、これを外部機器からのソケット通信または RS232C コマン ドで行うことができます。これを VC コマンドと呼びます。VC コマンドを使用する場合、EI2 の「目視確認ウィ ンドウ表示時に VC(visual check)コマンドを使用する」チェックを ON にします。VC コマンドを使うにはオ プション「拡張コマンド 2」が必要になります。 ◆コマンド文字列: VC, pf

pf:0=合格、1=不合格、2=中止

例:合格(F1)を押したときと同じ動作をさせます。

VC,0

●応答: 最終結果が合格 = 0, 最終結果が不合格 = 1, 次の確認個所がまだある場合= -1

例: 0

上位 PLC/PC 等との制御の流れ:

VC コマンド:VC,0=合格ボタン、VC,1=不合格ボタン、VC,2=中止ボタン

- 1. PIC:T0 コマンドを送ります
- 2. EI:直ちに 0 を返します
- 3. PLC:EI に対して検査中かどうか S(Status,状態)コマンドで問い合わせます(10-100ms 程度の間隔の ポーリング)
- 4. EI:検査中は(BUSY)"1", 合格で検査終了(次の検査待ち状態)は"0", 一次判定(オペレータが最終決定 する前の判定)の結果不合格で目視確認ウィンドウが開いている状態は"5"を返します。BUSY(1) + 目視 確認(4) = 5
- 5. ここからは一次判定の合否によって処理が変わります。

(合格の場合)

PLC:S コマンドの応答 0 を受け取り、検査終了を検知します。

目視確認を行う設定の場合、これをもって合格と判定できます。

(不合格の場合)

 PLC:S コマンドの応答が 5 になり、目視確認ウィンドウが 開いていることを検知します。これをもって一次判定が不合格と判定できます。 PLC:VC コマンド(0, 1, 2)を送ります。0=合格、1=不合格、2=中止 EI:-1(次の目視確認あり)、または 0(合格で終了)1(不合格で終了)を返します。 PLC:VC コマンドの戻り値が 0 または 1 を受け取って最終の判定とします。

#### <span id="page-9-0"></span>**2.17. 結果画像の保存:FS [拡張 2]**

最新の結果画像を指定されたファイル名で保存します。ファイル形式は JPG, BMP, PNG のいずれかです。指定 するファイル名の拡張子を JPG, BMP, PNG (大文字または小文字) のいずれかにすることでファイル形式を指定 することができます。FS コマンドを使うにはオプション「拡張コマンド 2」が必要になります。

◆コマンド文字列: FS 例: 最新の結果画像を「C:¥test.jpg」という名前で保存します。 FS,C:¥test.jpg ●応答: 成功 = 0, 失敗 = -1 例: 0

#### <span id="page-9-1"></span>**2.18. 詳細設定の内容の変更:CS [拡張 2]**

詳細設定の項目の設定を変更します。項目の指定方法、設定内容は項目により異なります。CS コマンドを使う にはオプション「拡張コマンド 2」が必要になります。

◆コマンド文字列: CS

例:検査結果ファイル保存チェックボックスのチェックを ON にします。 CS, CHK RESULTFILE SAVE, TRUE ●応答: 成功 = 0, 失敗 = -1 例: 0

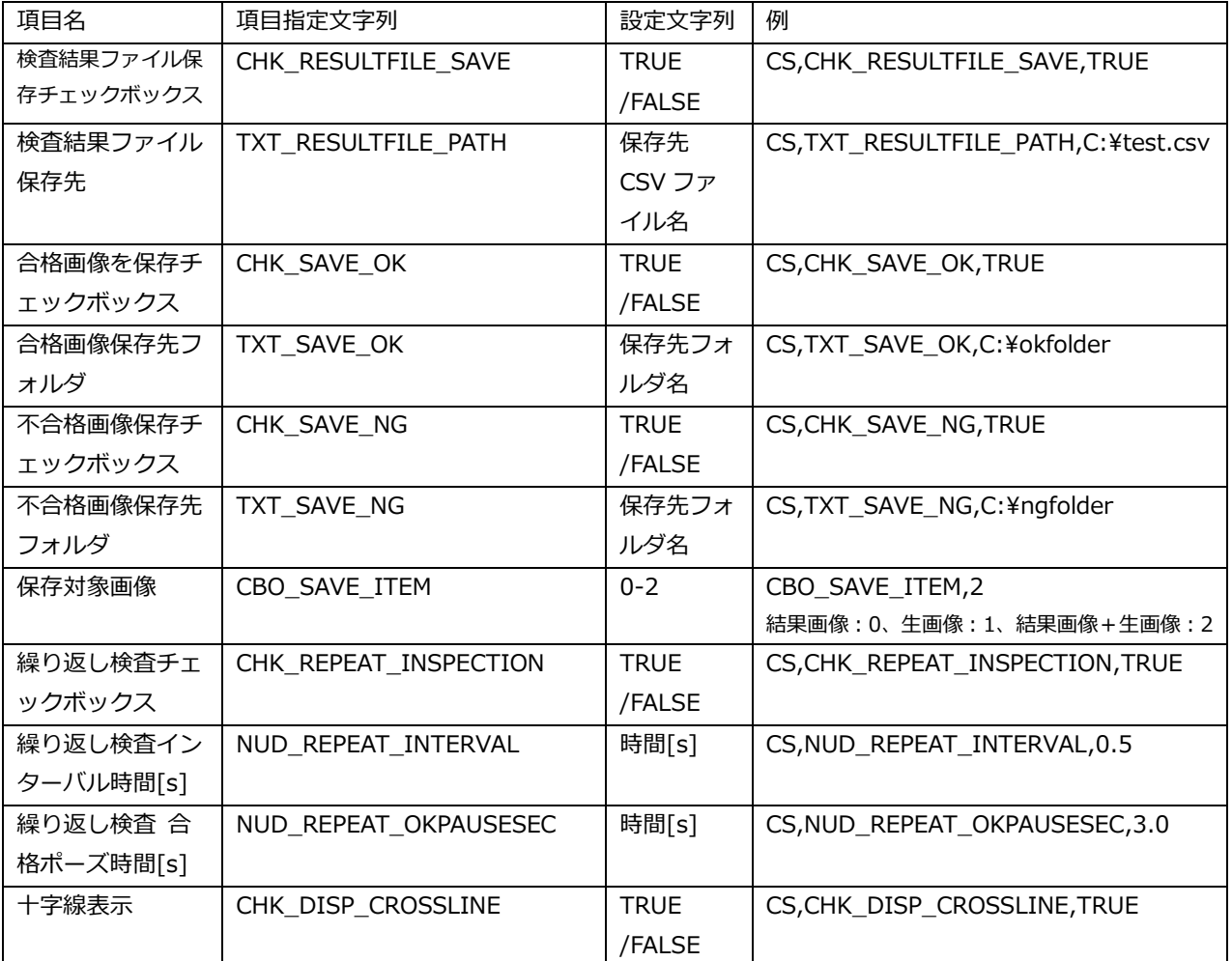

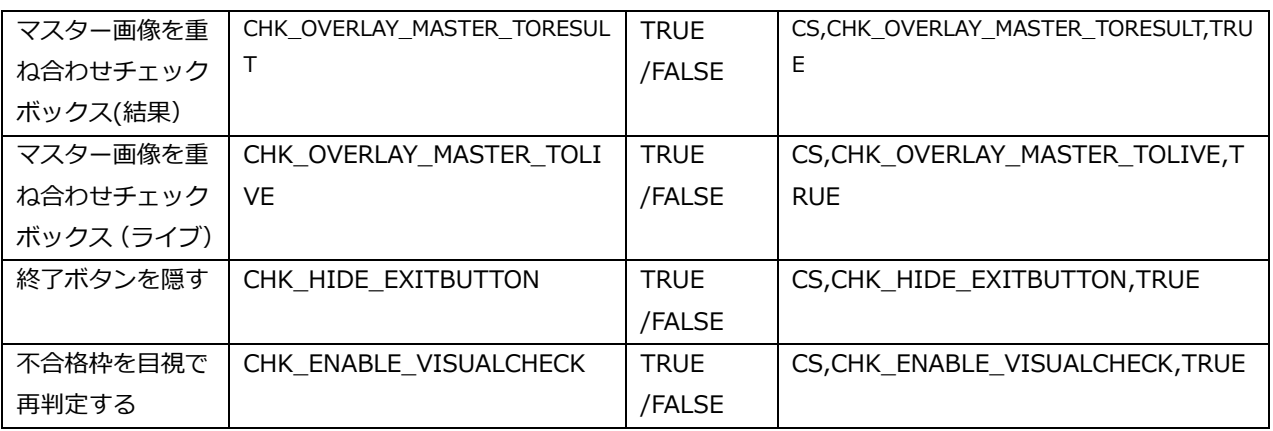

## <span id="page-11-0"></span>**第3章 起動引数**

EI2 を起動するときに引数を付けることで、指定の設定で起動させることができます。起動時の引数の与え方は 次の章で説明しています。起動引数の --(マイナス)の後や =(イコール)の前後にスペースを入れないよう に注意してください。アンダーラインは初期値です。

#### <span id="page-11-1"></span>**3.1. ID 番号 (id)**

説明:EI2 の ID 番号(0 から)を指定します。EI2 は該当する ID 番号に応じたシステム設定を読み込んで起動 します。本ソフトを複数起動する場合は ID 番号を指定して下さい。指定しない場合は ID なし(単体での起動が 前提)で起動します。

引数の例:ID 番号 2 の設定で EI2 を起動します。  $--id=2$ 

#### <span id="page-11-2"></span>**3.2. 起動時のウィンドウ状態 (wstate)**

説明:起動時の Window 状態(標準=0、最大化=1、最小化=2)を設定します。 引数の例:最小化の状態で EI2 を起動します。 --wstate=2

#### <span id="page-11-3"></span>**3.3. ソケット通信の使用 (usesck)**

説明:ソケット通信の使用を設定します。(使用しない=0、使用する=1) 引数の例:ソケット通信を使用します。 --usesck=1

#### <span id="page-11-4"></span>**3.4. ソケット通信のポート番号設定 (sckpt)**

説明:ソケット通信のポート番号を設定します。(整数 8000、ID 番号ありの場合は 8800 + ID 番号) ポート 9600 と 9610 は本ソフトで使用する場合があるため、これらの番号は指定しないでください。 引数の例:ソケット通信のポート番号を 8700 に設定します。  $--sckpt=8700$ 

#### <span id="page-11-5"></span>**3.5. ソケット通信のデリミタ設定 (sckdelim)**

説明:ソケット通信のデリミタを設定します。(None, Cr, Lf, CrLf) デリミタを指定した場合はコマンドの末尾にデリミタを付けて送信してください。 引数の例:ソケット通信のデリミタを Lf (Line feed)に設定します。 --sckdelim=Lf

#### <span id="page-11-6"></span>**3.6. ソケット通信のエンコーディング設定 (sckenc)**

説明:ソケット通信のエンコーディングを設定します。(shift\_jis, utf-8, utf-16) 引数の例: ソケット通信のデリミタを Lf (Line feed)に設定します。 --sckenc=shift\_jis

#### <span id="page-11-7"></span>**3.7. ソケット通信の受信 IP アドレス設定 (sckip)**

説明:ソケット通信の受信先 IP アドレスを設定します。(localhost, any, xxx.xxx.xxx.xxx) 同じPC内のアプリケーションなどから制御する場合はlocalhost, すべてのIPアドレスを受け付ける場合はAny, 特定の IP アドレスからのみ受け付ける場合は IP アドレスを指定します。 引数の例:ソケット通信を IP アドレス 192.068.0.10 からのみ受信する。 --sckip=192.168.0.10

#### <span id="page-12-0"></span>**3.8. RS232C の使用 (usecom)**

説明:RS232C 通信の使用を設定します。(使用しない=0、使用する=1) 引数の例:RS232C 通信を使用します。 --usecom=1

#### <span id="page-12-1"></span>**3.9. RS232C のポート番号設定 (compt)**

説明:RS232C 通信のポート番号を設定します。(COM 文字列) 引数の例:RS232C 通信のポート番号を COM3 に設定します。 --compt=COM3

#### <span id="page-12-2"></span>**3.10. カメラ無しモードの設定 (nocam)**

説明:カメラ無しモードの ON/OFF を設定します(OFF=カメラを使用する=0、ON=カメラ無しモード=1) 引数の例:カメラ無しモードで起動します。 --nocam=1

#### <span id="page-12-3"></span>**3.11. 使用するカメラの選択 (camtype)**

説明:使用するカメラの種類を選択します。(Daheng 製カメラ= daheng、Basler 製カメラ=basler、Web カ メラ=directshow) 引数の例:basler 製カメラを指定して起動します。指定しない場合、使用可能なカメラをサーチします。 --camtype=basler

#### <span id="page-12-4"></span>**3.12. カメラのシリアル番号順の設定 (camsnord)**

説明:指定されたカメラが複数接続されている場合のために、カメラのシリアル番号順(小さい順)を指定して 起動することができます(1 から始まる整数)。DirectShow カメラの場合は DirectShow カメラとして OS が列 挙する順番の番号として指定します。

引数の例:2 番目のシリアル番号のカメラを指定して起動します。 --camsnord=2

#### <span id="page-12-5"></span>**3.13. マスター画像の指定 (master)**

説明:マスター画像のフルパスを指定して起動します。フルパスはダブルクオーテーションで囲ってください。 引数の例: C:¥Users¥User1¥Documents¥MasterImages¥master001.jpg を指定して起動します。 --master="C:¥Users¥User1¥Documents¥MasterImages¥master001.jpg"

#### <span id="page-12-6"></span>**3.14. ダイアログ表示の抑制 (sprsdlg)**

説明:処理を中断してユーザーの対応を待つダイアログ表示を抑制します(抑制しない=0、抑制する=1)。カメ ラ関係のエラーなど、一部ダイアログは抑制されずに表示されることがあります。 引数の例:ダイアログ表示を抑制します。 --sprsdlg=1

#### <span id="page-13-0"></span>ID などの引数を指定して起動する方法 第4章

#### <span id="page-13-1"></span> $4.1.$ 起動方法

例:

- ID=2 (EI2 のカメラ設定のシリアル番号順の最初をカメラ番号1とします)を使用  $\bullet$
- ソケット通信を使用  $\bullet$
- ポート8800 を使用する  $\bullet$
- マスター画像を設定 C:¥Users¥User001¥MasterImgs¥abc.jpg

#### <span id="page-13-2"></span>4.1.1. Windows のショートカットを使用した起動

C:¥Program Files¥SKYLOGIQ¥EasyInspector2¥ei2.exe のショートカットを作成し、「リンク先」で以 下のように引数を指定します。(赤色の部分を付け加えます)

"C:¥Program Files¥SKYLOGIQ¥EasyInspector2¥ei2.exe" --id=2 --usesck=1 --sckpt=8800 --master="C:¥Users¥User001¥MasterImgs¥abc.jpg"

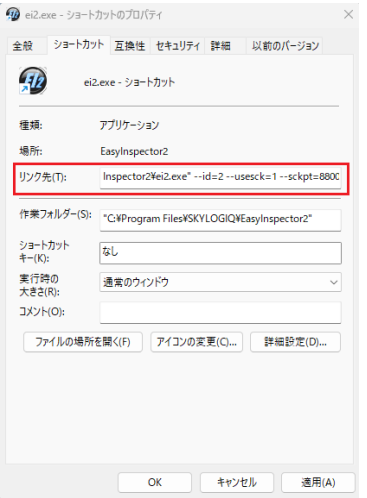

## <span id="page-13-3"></span>4.1.2. 外部アプリケーションからの Process.Start を使用した起動

外部アプリケーションから EI2 を起動する場合、ShellExecute 関数または Process.Start 関数 (VisualStudio.NET) を使用して EI2 を引数付きで起動します。

#### C#: (¥のエスケープにご注意ください)

```
System. Diagnostics. Process. Start ("C:¥¥Program
Files¥¥SKYLOGIQ¥¥EasyInspector2¥¥EI2.exe", "--id=2 --usesck=1
--sckpt=8800 --master=¥"C:¥¥Users¥¥User001¥¥MasterImgs¥¥abc.jpg¥"");
```
#### **VB**

```
System. Diagnostics. Process. Start ("C:¥Program
Files¥SKYLOGIQ¥EasyInspector2¥EI2.exe", "--id=2 --usesck=1
--sckpt=8800--master=""C:¥Users¥User001¥MasterImgs¥abc.jpq""")
```
#### <span id="page-13-4"></span>4.1.3. VB スクリプトを使用した起動

VBScriptをPCの「スタートアップ」に入れておくことで PCの起動と同時に本ソフトを起動することができま す。下の例は ID=0 と ID=1 で2つ起動する例です。起動時は PC に負荷がかかるため, tsec を使って時間を あけて起動します。ダブルクオーテーションの使い方に注意してください。

以下のプログラムをメモ帳などに貼り付け、拡張子を vbs にして (例: abc.vbs) 保存します。このファイル

をダブルクリックするか、スタートアップに入れておくことで VB スクリプトを起動することができます。

--- Option Explicit

'起動待ち時間(秒)の設定

Dim tsec tsec =  $10$ 

'起動待ち WScript.Sleep tsec \* 1000

'起動

```
Dim obj0
Set obj0 = WScript.CreateObject("WScript.Shell")
obj0.Run """C:¥Program Files¥SKYLOGIQ¥EasyInspector2¥ei2.exe"" --id=0 --usesck=1 
--sckpt=8800"
```
'起動待ち

WScript.Sleep tsec \* 1000

```
Dim obj1
Set obj1 = WScript.CreateObject("WScript.Shell")
obj1.Run """C:¥Program Files¥SKYLOGIQ¥EasyInspector2¥ei2.exe"" --id=1 --usesck=1 
--sckpt=8801"
---
```
#### <span id="page-14-0"></span>**4.2. 通信の開始**

EI2 起動から数秒間は通信ポートが初期化されていません。起動後初めて通信を開始する際には起動からの時間 を十分に取って下さい。